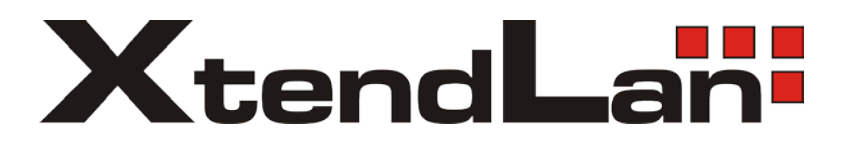

# **XL-ITB-101 IP Set-top Box**

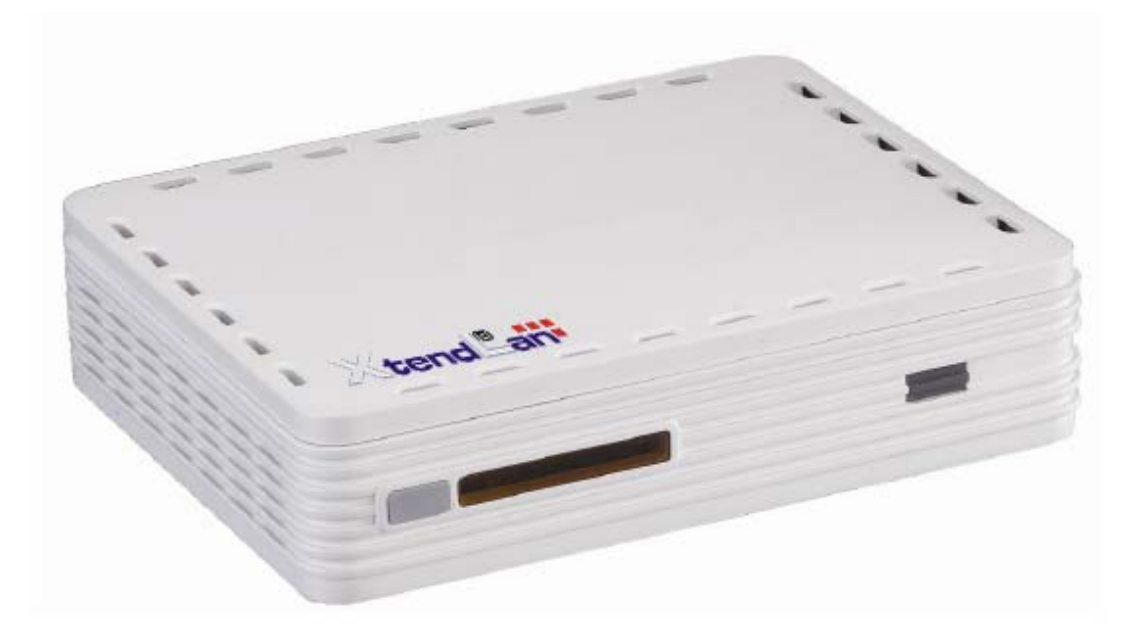

# **User Manual**

# **NOTICE**

This document contains proprietary information protected by copyright, and this Manual and all the accompanying hardware, software, and documentation are copyrighted. All rights are reserved. No part of this document may be photocopied or reproduced by mechanical, electronic, or other means in any form.

The manufacturer does not warrant that the hardware will work properly in all environments and applications, and makes no warranty or representation, either expressed or implied, with respect to the quality, performance, merchantability, or fitness for a particular purpose of the software or documentation. The manufacturer reserves the right to make changes to the hardware, software, and documentation without obligation to notify any person or organization of the revision or change. All brand and product names are the trademarks of their respective owners.

**© Copyright 2009 All rights reserved**

### **Content**

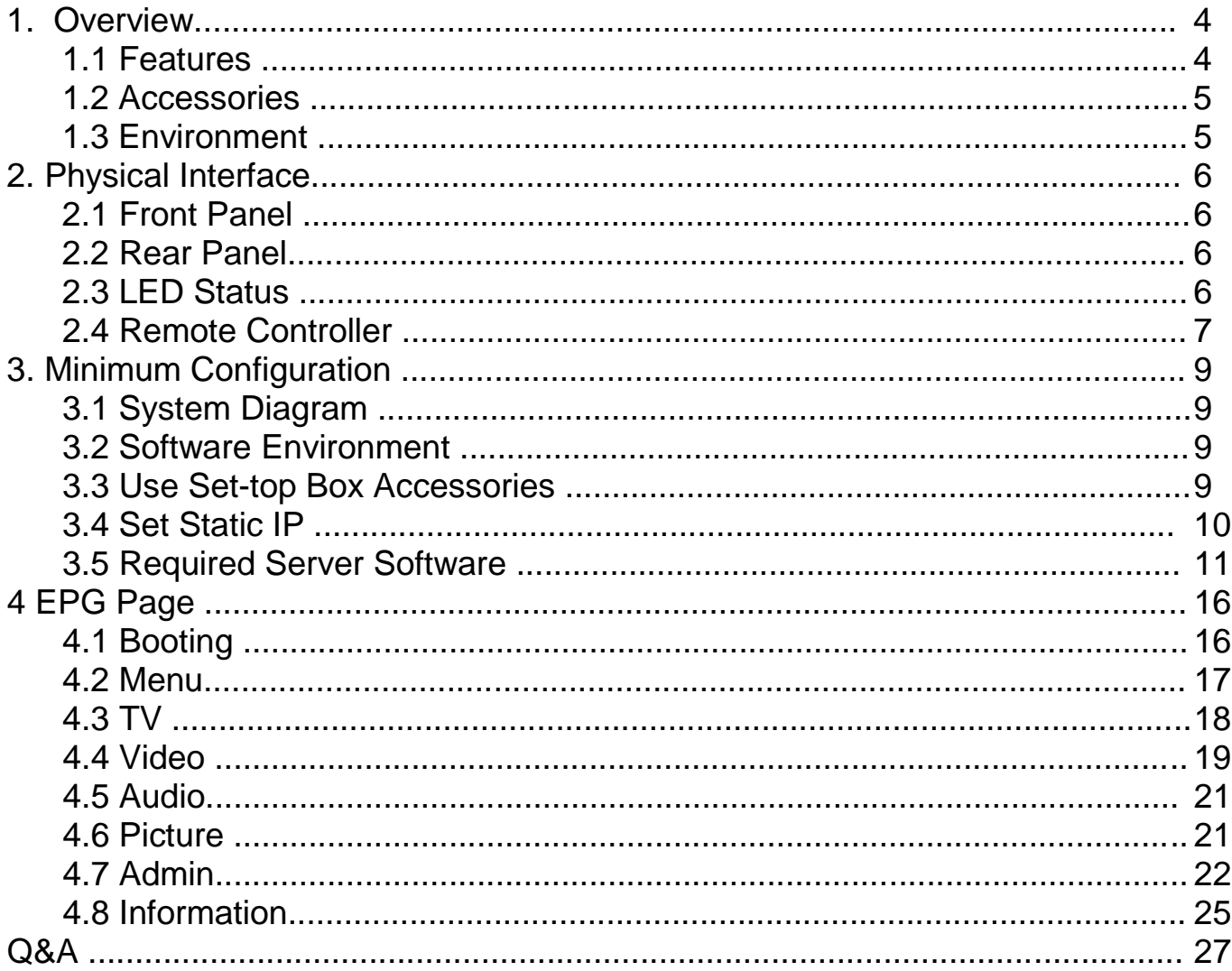

# **1.Overview**

With an Ethernet input and flexible video and audio output, XL-ITB-101 introduces high performance solution by advanced video decoder H.264/AVC engines. This provides our customers, ISPs or Telecoms, a cost effective way to deliver sophisticated interactive digital television service including multicast streaming, video on demand, Internet access, etc.

# **1.1 Features**

- HD (High Definition)
- [MPEG2 MP@HL](mailto:MP@HL)
- H.264/AVC main and high profile to level 4.1
- VC-1 advanced profile @ level 3 (Option)
- VC-1 simple and main profile (Option)
- Audio decode: AAC LC, AAC LC+SBR Level 2, AAC+ Level 2, AAC+ Level 4
- Audio decode: MPEG1 Layer 1, 2, MPEG 1 Layer 3 (MP3)
- Audio decode: Windows Media Audio ( WMA) (Option)
- $\bullet$  HDMI 1.2/DVI 1.0 with HDCP 1.1
- Supports different Middleware and Conditional Access vendors
- Audio outputs:
	- Stereo Audio
	- Digital Audio surround via S/P-DIF (coaxial and optical)
- Video outputs
	- SD: Composite, S-Video
	- HD: Component, HDMI/HDCP
	- SD: PAL, NTSC and SECAM
	- HD: 720p, 1080i, 1080p30
	- Full screen ,4:3 and 16:9 format
	- Independent simultaneous dual output HD/SD
- IR remote controller
- IPv6 support
- 10/100 BaseT Ethernet
- $\bullet$  UDP multicast streaming
- Video on demand
- No air-cooling fan
- Conditional Access smartcard-less OTP for storage of secure information and special customer configurations.
- Macrovision 7.1 (Option)

# **1.2 Accessories**

- Infra Remote Controller
- Universal DC Adapter
- User Manual

# **1.3 Environment**

- 1.3.1 Temperature
- High (40° C) / 72 hours; Low (0° C) / 72 hours; Cycle (Normal: 4 hours / High:
- 4 hours / Low: 4 hours): 10 times (Interval time : 2 hours)
- 1.3.2Humidity
- Operating: 0~85% (non-condensing)
- Non-Operating:  $10\% \sim 90\%$  (non-condensing)
- 1.3.3Vibration
- Amplitude: 1.5mm
- Frequency: 10 ~ 55Hz
- Cycle: 5 min
- Direction:  $X / Y / Z$  (1 hour)
- 1.3.4 Drop
- 90 cm with package (1 angle / 6 faces / 8 corner); 60 cm without package (1 angle / 6 faces / 8 corner)
- 1.3.5Noise
- 50dB (max.) at 1 meter
- 1.3.6ESD
- Condition 1: Contact 4KV / Air 8K; Condition 2: Contact 8KV / Air 12KV;
- Condition 3: Contact / Air 20KV (Shut-Down mode)
- 1.3.7Surge
- Normal mode: 1KV; Common mode: 2KV
- 1.3.8Pulse
- +/- 2KV (2.5KHz~5KHz / 1 min)

# **2. Physical Interface**

# **2.1 Front Panel**

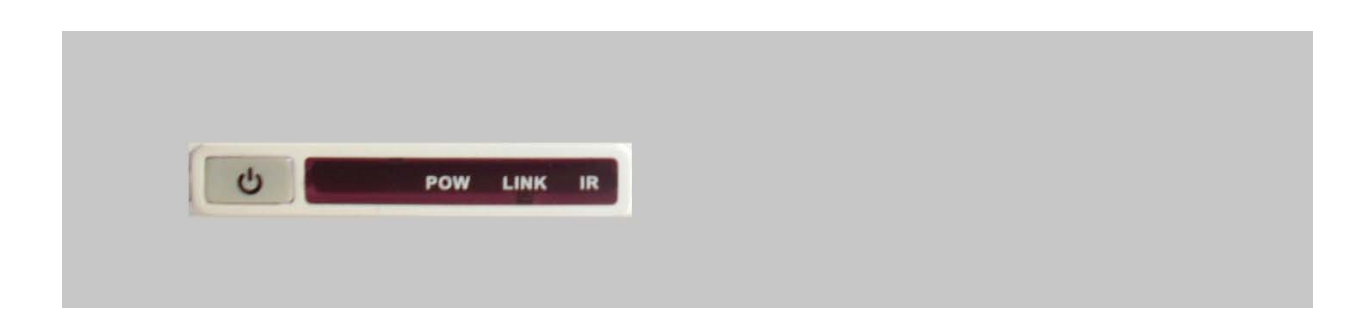

# **2.2 Rear Panel**

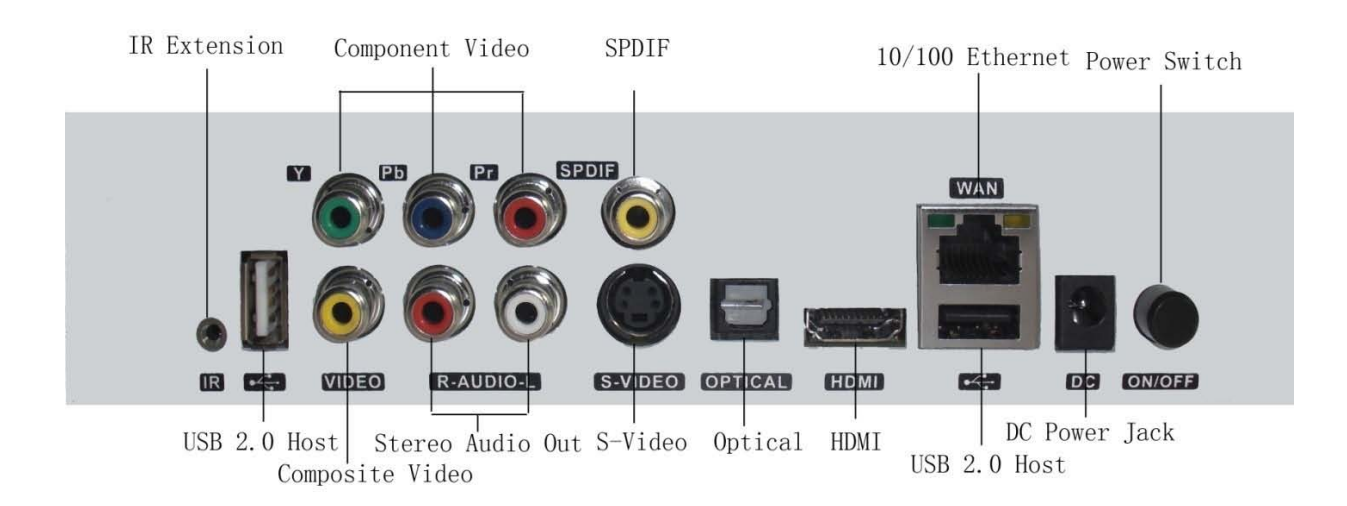

# **2.3 LED Status**

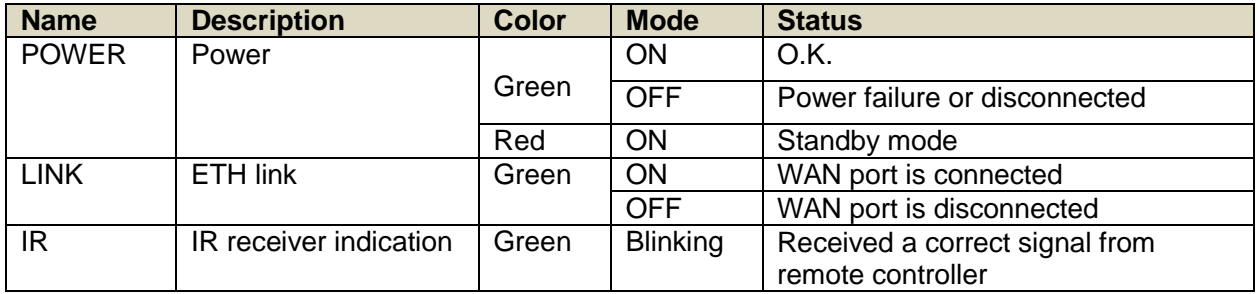

# **2.4 Remote Controller**

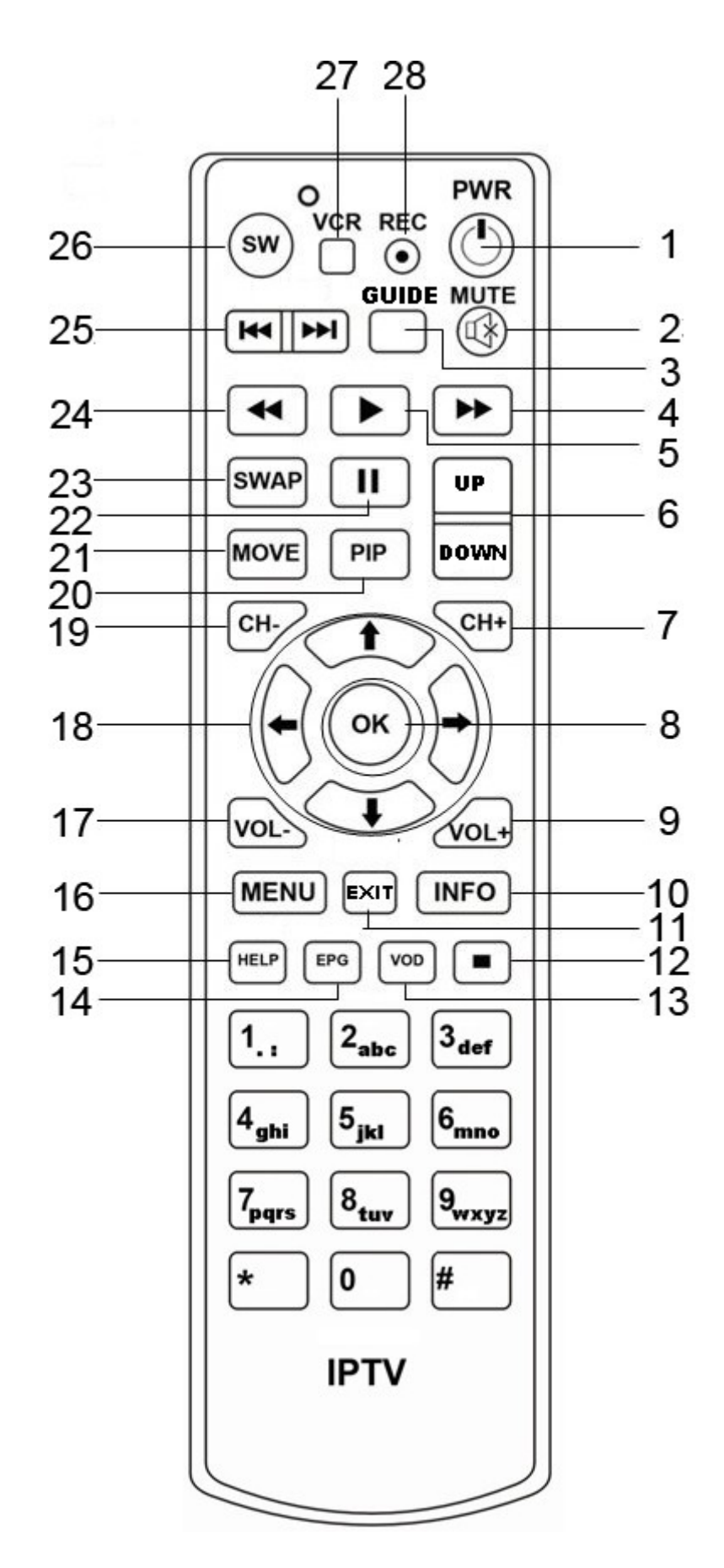

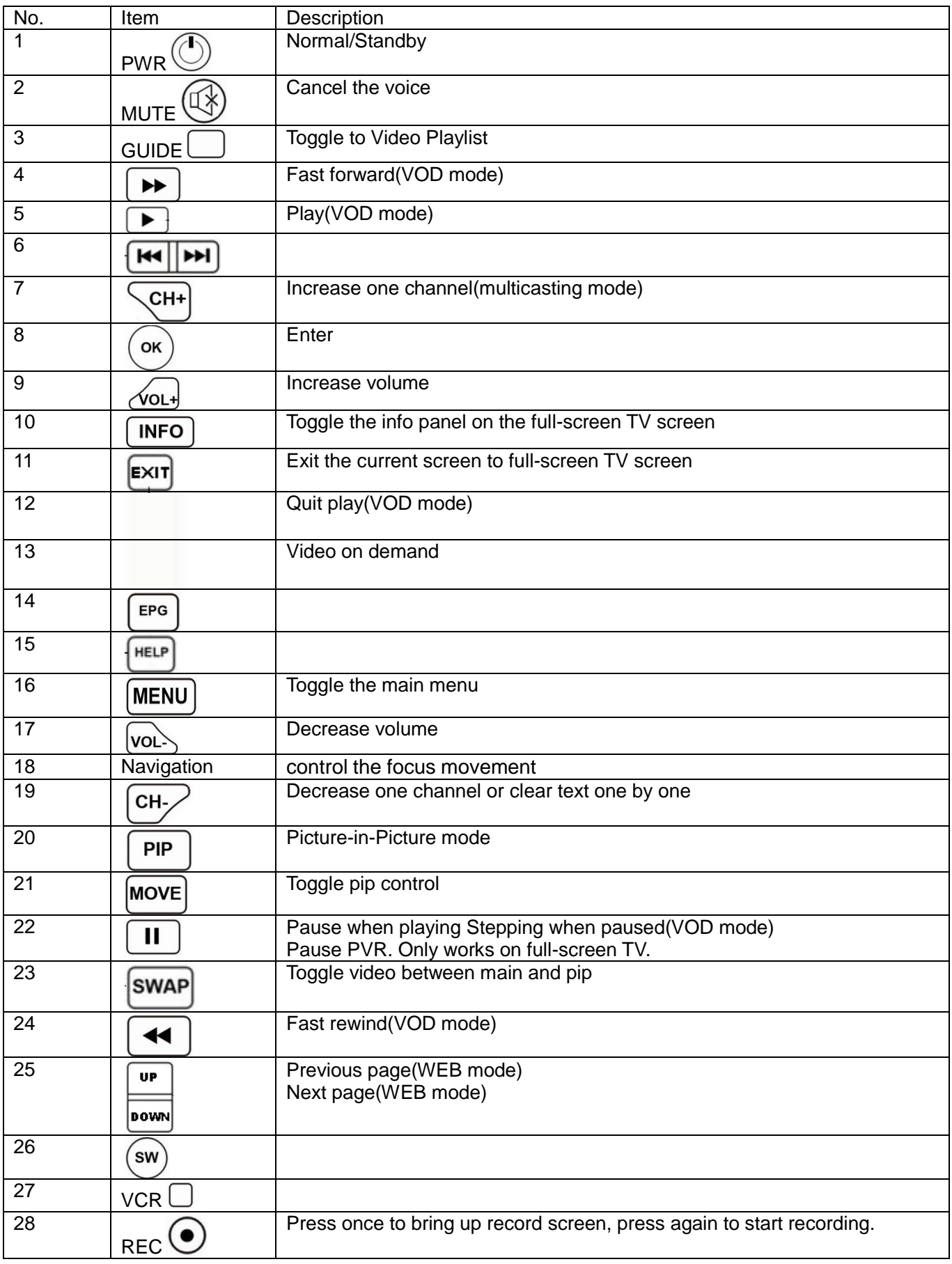

# **3. Minimum Configuration**

This part describes a brief instruction about how to make XL-ITB-101 work. It uses a minimum requirement to simulate real environment.

# **3.1 System Diagram**

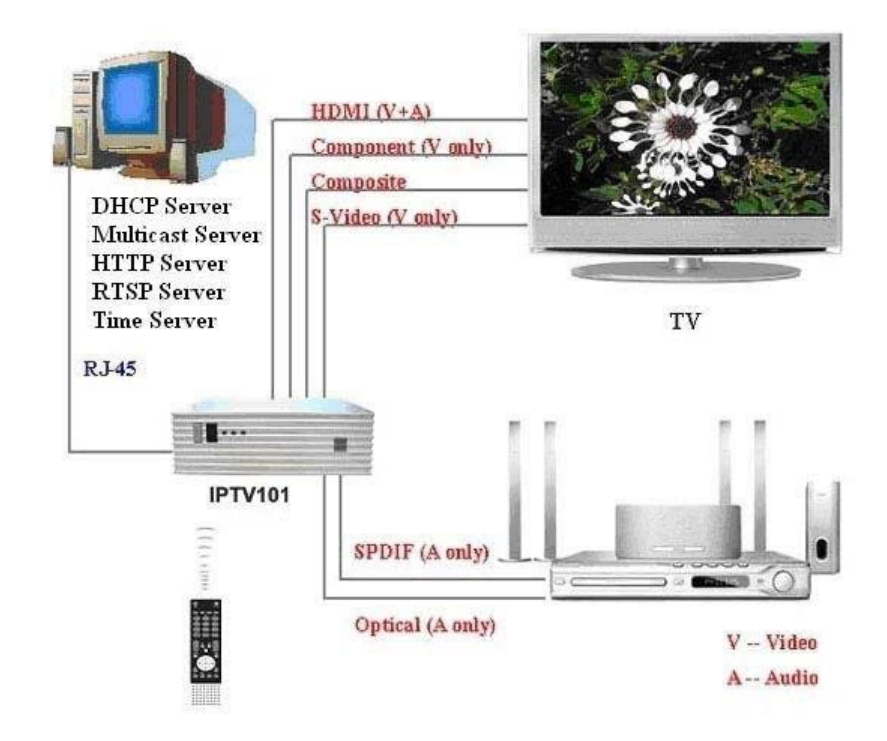

## **3.2 Software Environment**

Using Microsoft Window 98/2000/XP operation system

Step 1: First go to My Network Places in your OS. Step

2: Select Properties of Local Area Connection. Step 3:

Select Properties of Internet Protocol (TCP/IP).

Step 4: Input the IP address, subnet mask, default gateway and DNS server address manually.

## **3.3 Use Set-top Box Accessories**

# Using the DC adaptor

Many countries have different power cord configurations. Your set-top box should be supplied with the correct one for your area.

Step 1: Plug the DC adapter into the power connector on the rear side of the set-top box.

Step 2: Connect the power cord to the DC adapter and then to a power outlet.

### Loading batteries in the remote control

In the accessory box, you can find an AAA battery set and one remote control.

Step 1: Take off the plastic bag of remote control.

Step 2: Remove the lid of battery container.

Step 3: Put the battery into the battery container, and please follow the instruction described in the container and maker sure the batteries are set in the right direction.

Step 4: Put on the lid of battery container.

### Turning on the Set-top Box

Step 1: Plug the DC adaptor. Step 2: See if the power LED light is on.

# **3.4 Set Static IP**

The following steps are about how to change the IP address of STB.

Step1: After change, input **telnet (STB IP address)**, for example, telnet 192.168.10.41 in your computer's command line. The login password is **root**.

Step2: Input **vi rc.user** to edit **rc.user** file, change the IP address of STB into the IP address you want, for example, 192.168.10.88. Just remember to change the Gateway IP address so that it belongs the same subnet.

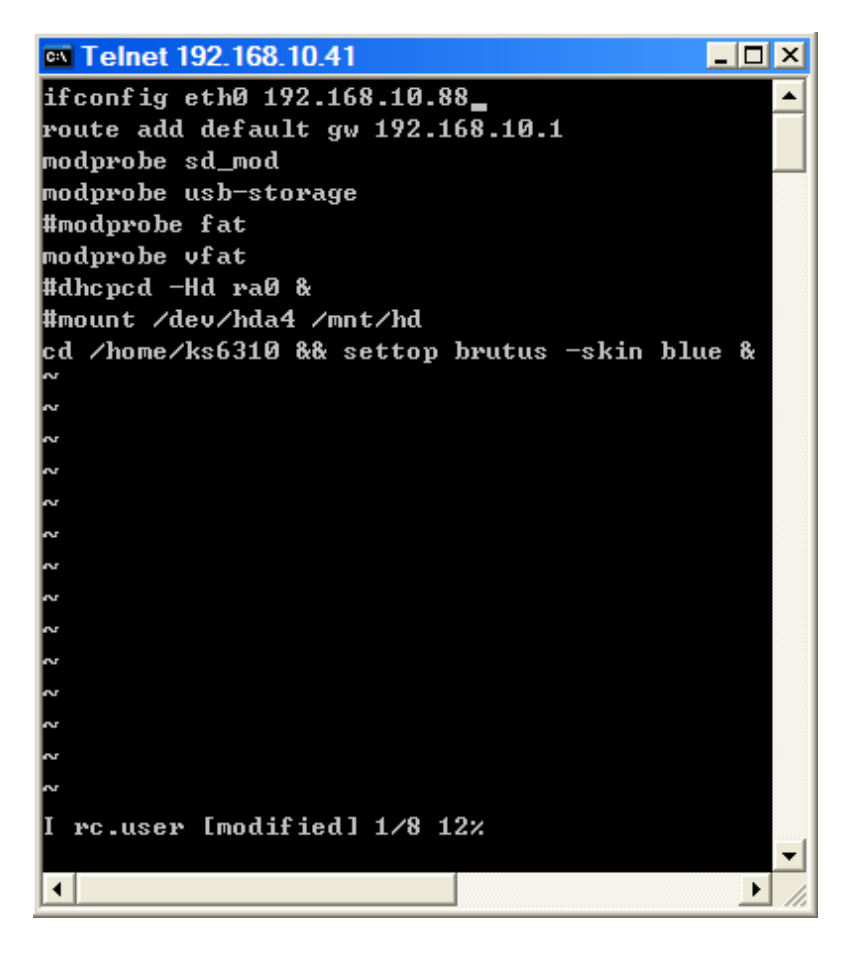

Step3: Save and Exit(Press Esc, input **:wq**).

# **3.5 Required Server Software**

It can use Windows or Linux to structure; Linux is our preferred and suggested.

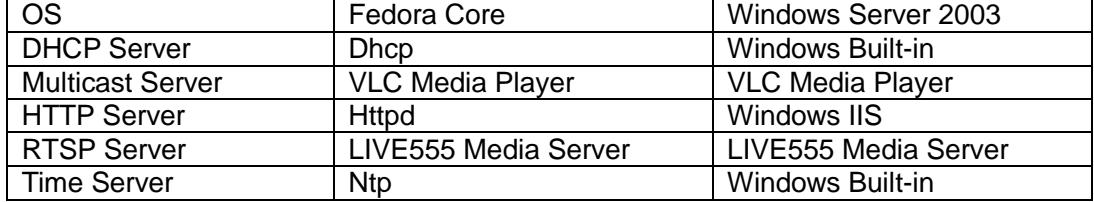

**VLC media player** can get from this [link http://www.videolan.org/](http://www.videolan.org/) and it acts as UDP and HTTP multicast server or UDP unicast server.

There are some important points of using VLC

**Run many VLC at un-powerful PC may cause performance issue and Windows OS is serious than Linux.**

**VLC version 0.8.6b, 0.8.6c & 0.8.6d has problem when multicast 2 channels above, no matter Linux or Windows. Version 0.8.6a is recommended. VLC has some issue when multicast AAC audio and it transfers audio and video PID to different value with original.**

#### **Run many VLC at un-powerful PC may cause performance issue and Windows OS is serious than Linux.**

**VLC version 0.8.6b, 0.8.6c & 0.8.6d has problem when multicast 2 channels**

**above, no matter Linux or Windows. Version 0.8.6a is recommended.**

**VLC has some issue when multicast AAC audio and it transfers audio and video PID to different value with original.**

**LIVE555 media server** can get form <http://www.live555.com/mediaServer/>. It is a complete RTSP server application. At our configuration, it plays for RTSP VOD Server.

#### Channel Table

The default TV channel table of XL-ITB-101 is as below. It is pre-stored at XL-ITB-101 and it's

read-only. It want change to different channel, please refer chapter VII.

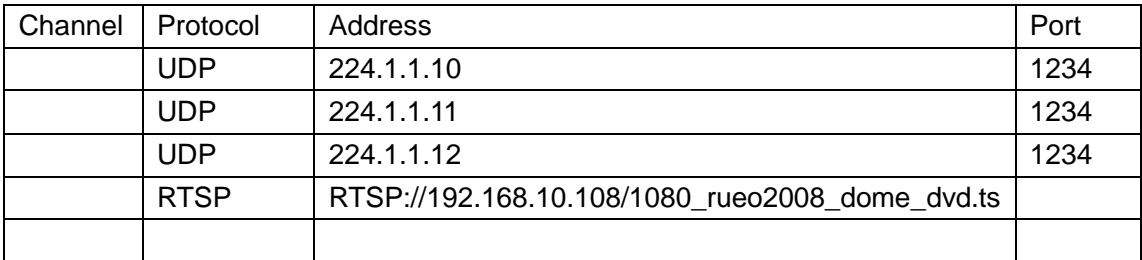

#### Step By Step

VLC Media Server

- 1. Install and set up DHCP server, install VLC Media Player.
- 2. After install, execute VLC by click desktop icon. Select "File", "Open File…"

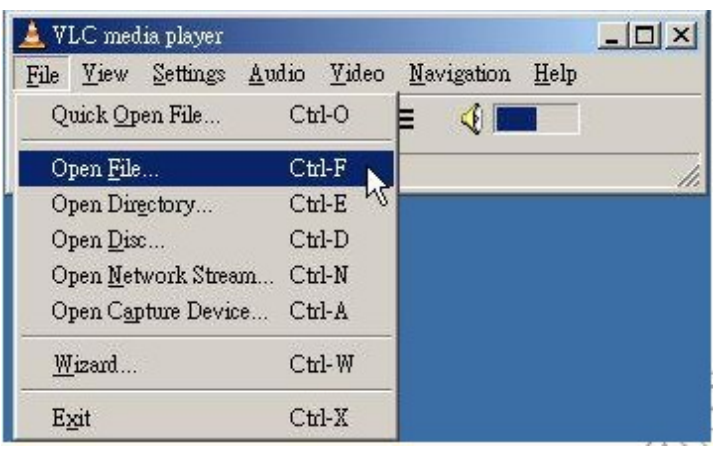

3. Click "Browse" button. Select media source that you want to multicast, click "Open". Enable "Stream/Save", and then click "Settings…".

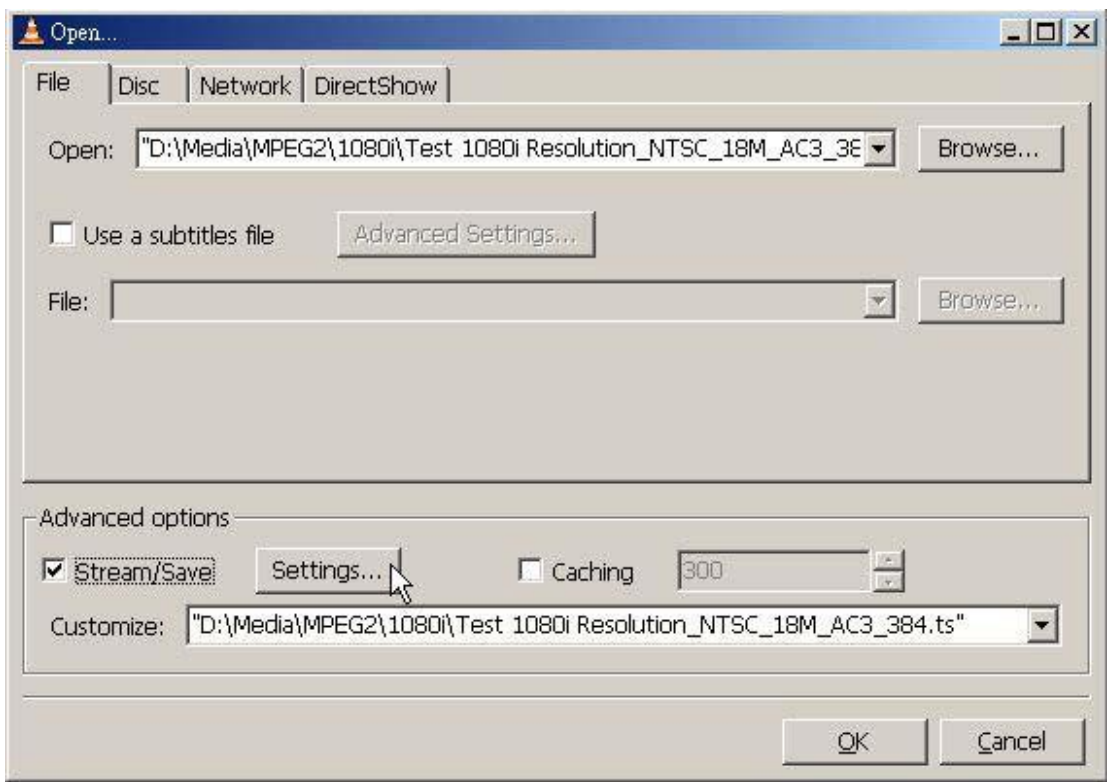

4. There are two kinds of output protocol that XL-ITB-101 can support, UDP and HTTP.

And two stream type: Multicast and Unicast.

#### **UDP Multicast and Unicast**

Enable "UDP" and input value of multicast channel IP and port such as channel 1:

Address: 224.1.1.10, Port:1234

Click "OK" to save and close this window.

If unicast, just set Address to device IP. For example:

Address: 10.10.10.190, Port: 1234

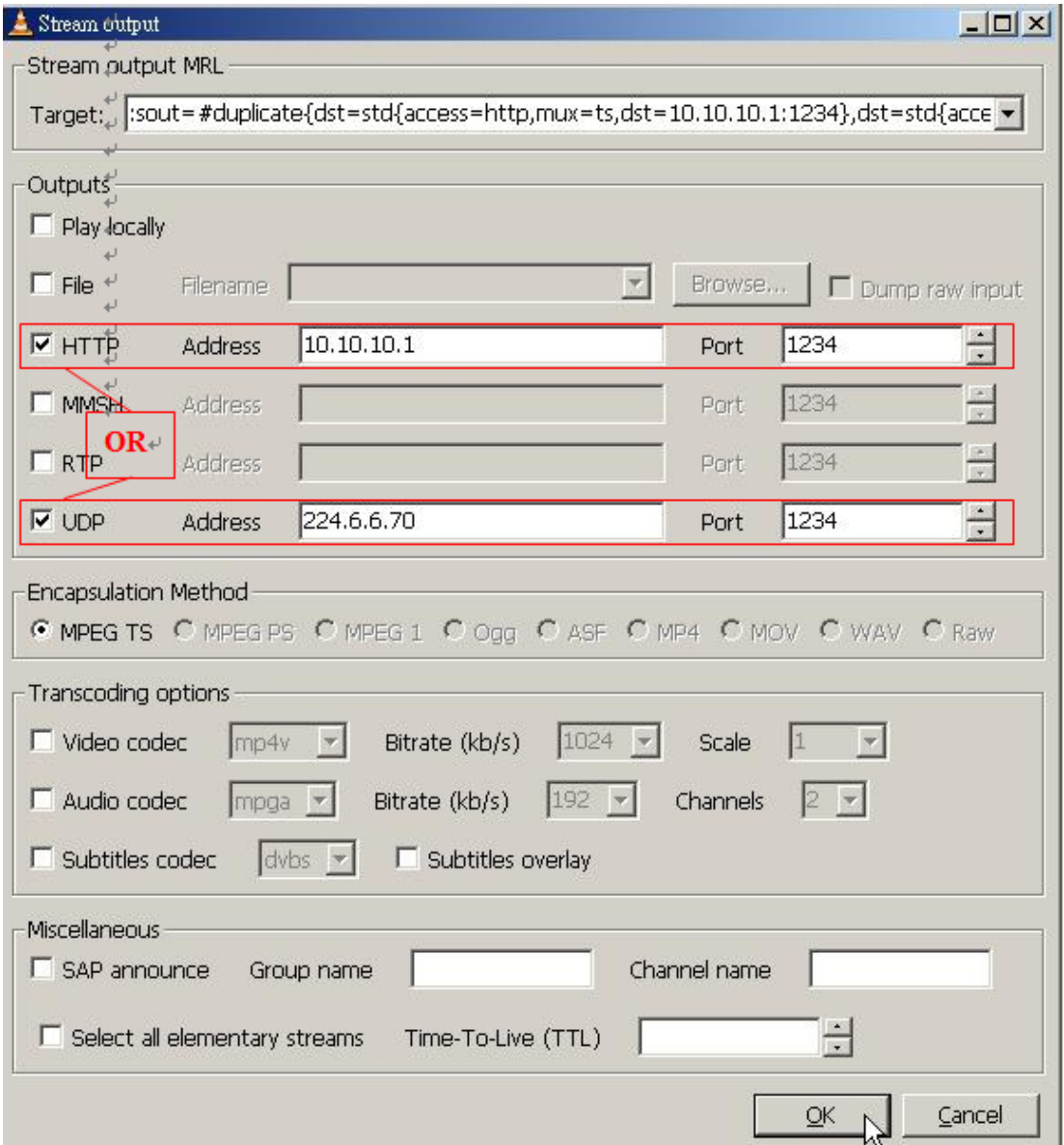

5. Click "OK" to close window and start multicasting.

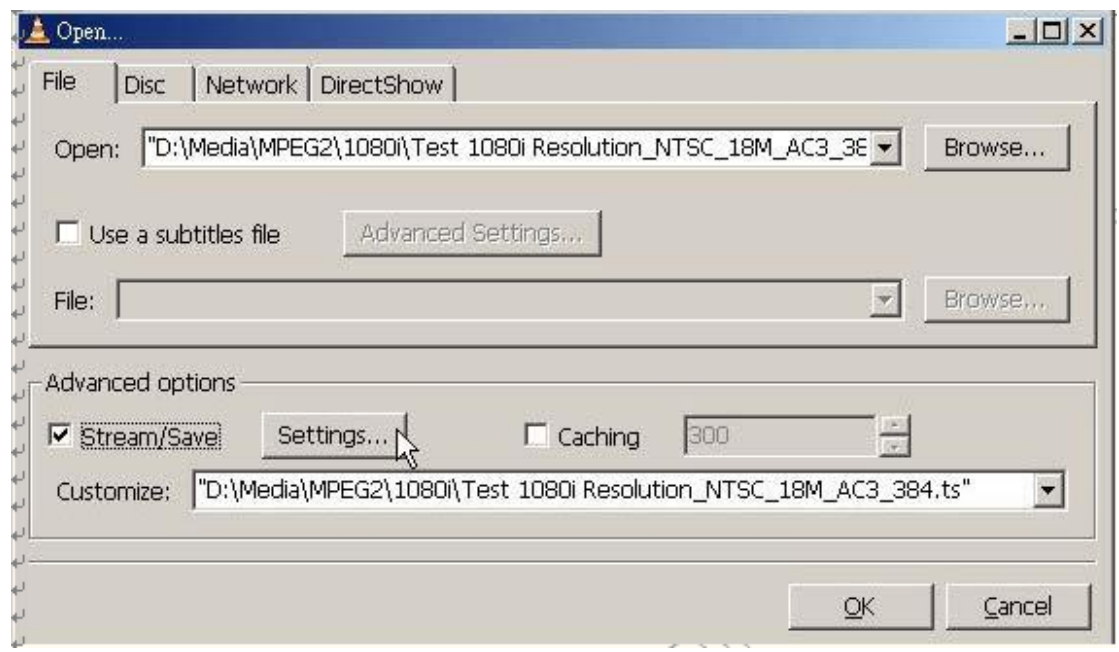

6. It can set repeat mode when multicast. Select "View", "Playlist…".

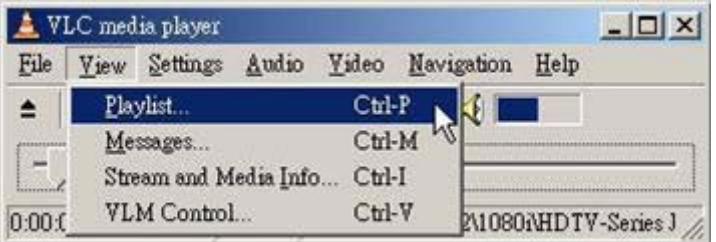

7. Click "Repeat one" to enable repeat mode. It has three kinds of repeat mode that you can select: Shuffle, Repeat All and Repeat One.

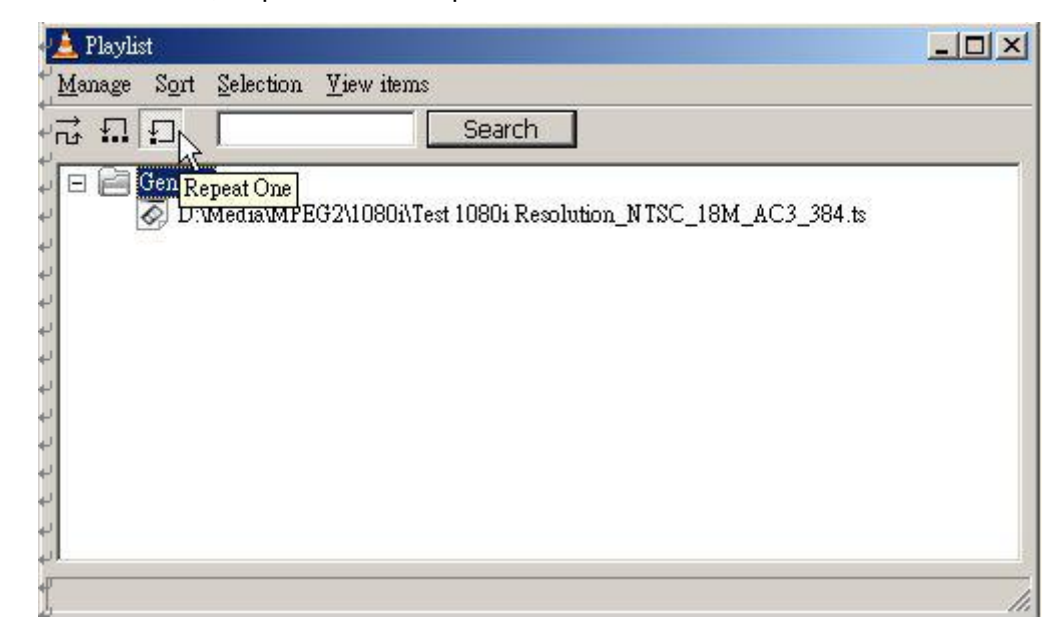

By our experience, the performance of VLC multicast at Windows OS maybe decrease each time when repeat. This situation is much better at Linux OS. There is some jitter when repeat at both OS, that caused by VLC. It is normal. 8. Now can connect Ethernet, output interface cable and power on XL-ITB-101. After loading procedure, you can watch TV. The background of menu page is multicast stream from 224.1.1.10.

9. Execute other VLC by click desktop icon and repeat above steps to set other UDP

#### **LIVE555 Media Server**

1. The server is a console application (there is currently no GUI version). To run the server, simply type "live555MediaServer".

2. Put media file that for VOD at the same directory

3. Play streams from VOD client using the URL

rtsp://<Server IP Address>/<Filename>

4. Please do not put blank at filename.

# **4 EPG Page**

## **4.1 Booting**

#### **Key For All**

There are some keys of remote are work for all pages:

**POWER** – This system can support 3 different types of power mode. You can try on by pressing the button to make sure which type you are using.

Type 1: Click to stand-by and will be wake up by one more click.

Type 2: Click to reboot.

Type 3: Click to stand-by and will be reboot by one more click. The default type of XL-ITB-101 is type 1.

## **4.2 Menu**

This is default portal page of XL-ITB-101. When press "**MENU**" key at remote, it jump to this page. Please use cursor key left and right to select function and press "**OK**" for connection.

# **4.3 TV**

This is the live TV page. The left-top corner shows channel number, file name , file format and volume number at start or channel changed.

Use the channel +/- keys to change channels.

Press the "Info" button and you can see status. When viewing these status panels, you can also use the Right and Left arrow buttons to see additional status. Press the "Info" button again to toggle the panel off.

Press the "Menu" button and you'll go to the XL-ITB-101 home page. Press the arrow buttons to move to the TV window and press the "OK" button to go back to full-screen TV.

#### **Available Key:**

**0-9** -- Select channel by digital, only works at the channel already defined at channel table. It can automatically change when only input one digital. For example, press 7, the channel number means "CH 7-" and change to channel 7 after waiting timeout. **CH+/-** -- Switch channel。 **STOP** – Stop live TV and return to portal page. **PAUSE** – Stop live TV temporarily. **PLAY**- Pay live TV.

**MUTE**- Cancel the voice

# **4.4 Video**

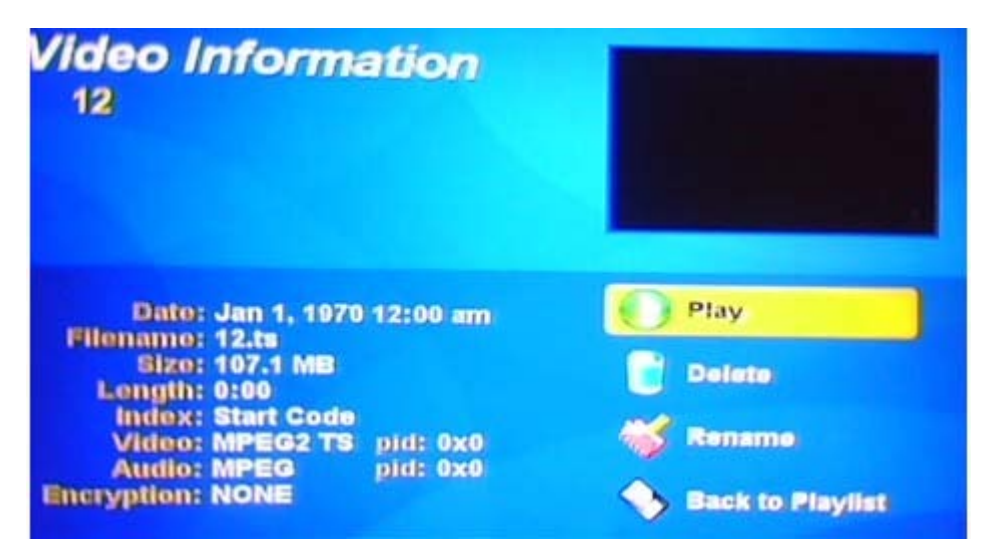

This is Video menu page, it plays video from USB storage.

This Video page is used for play local disk file. It can read media file from USB device.(such as flash disk, hard drive, flash memory card…). It can support transport stream format by extension ts. Connect USB device before enter this page, it shows disk partition when page loaded. If connect after enter, please click "admin" button to refresh streams, or else you won't see its content.

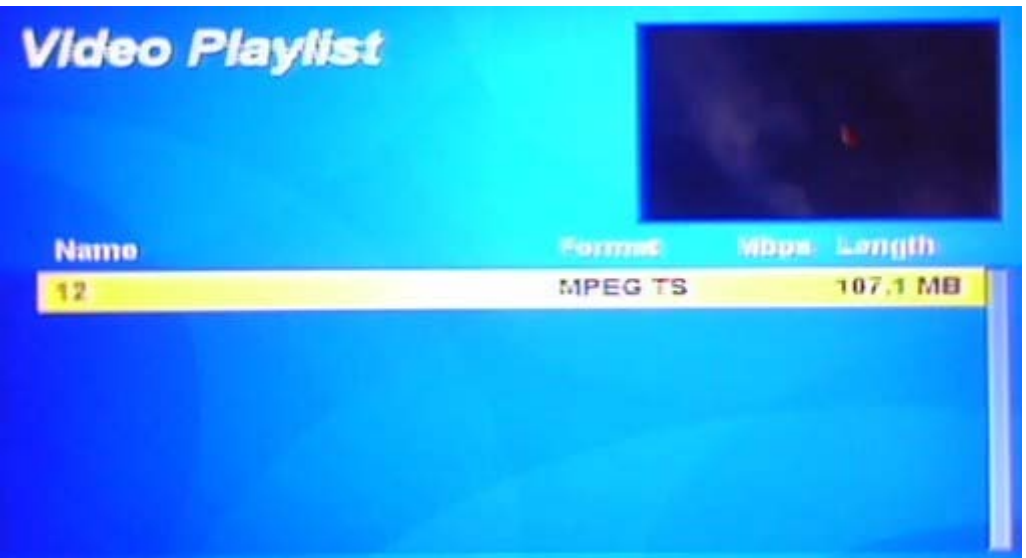

Select program and click "OK" to start play.

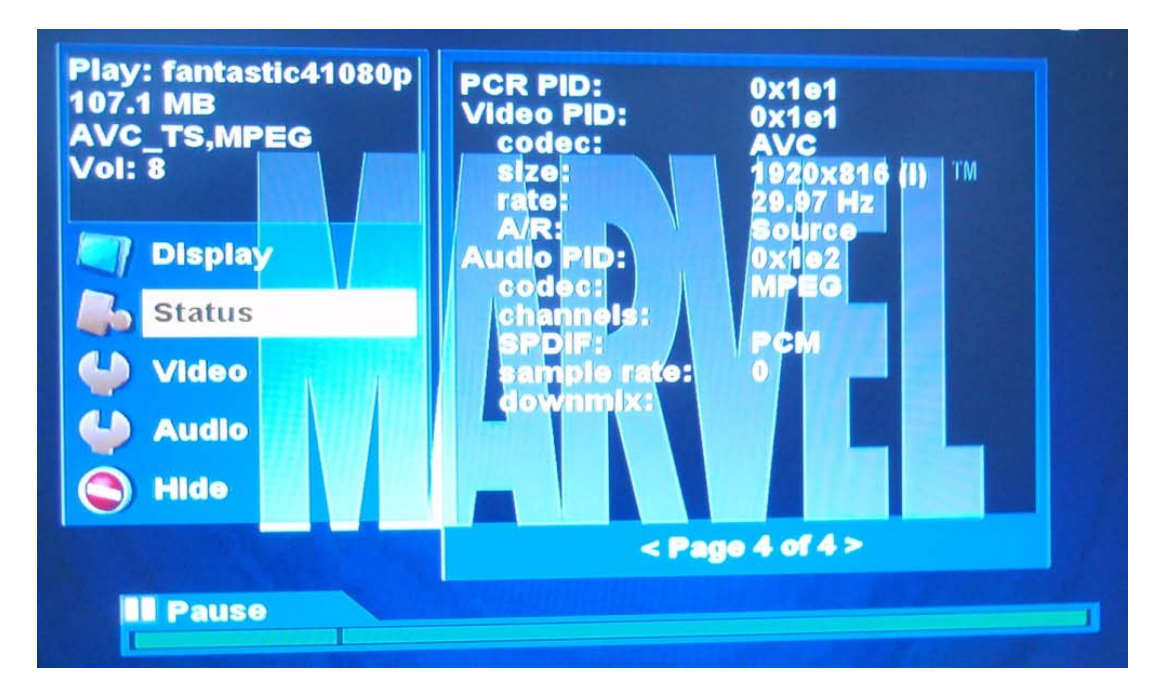

Below key is only available at Video playing screen.

#### **Available Key:**

**STOP** -- Stop VOD and return to VOD menu page.

**PLAY/PAUSE** -- Control VOD play and pause. When trick playing, stop

playing and resume to normal speed.

**F.R. & F.F.** -- Control VOD play. Forward and rewind both have 42segments. Press again at trick playing increase speed. **This F.R. feature has not implement at Normal RTSP Server by current software.**

# **4.5 Audio**

This Music page is used for play local disk mp3 files. Connect USB disk before enter this page, it shows disk partition when page loaded. If connect after enter, please click "Refresh MP3's " button from Admin page for check again.

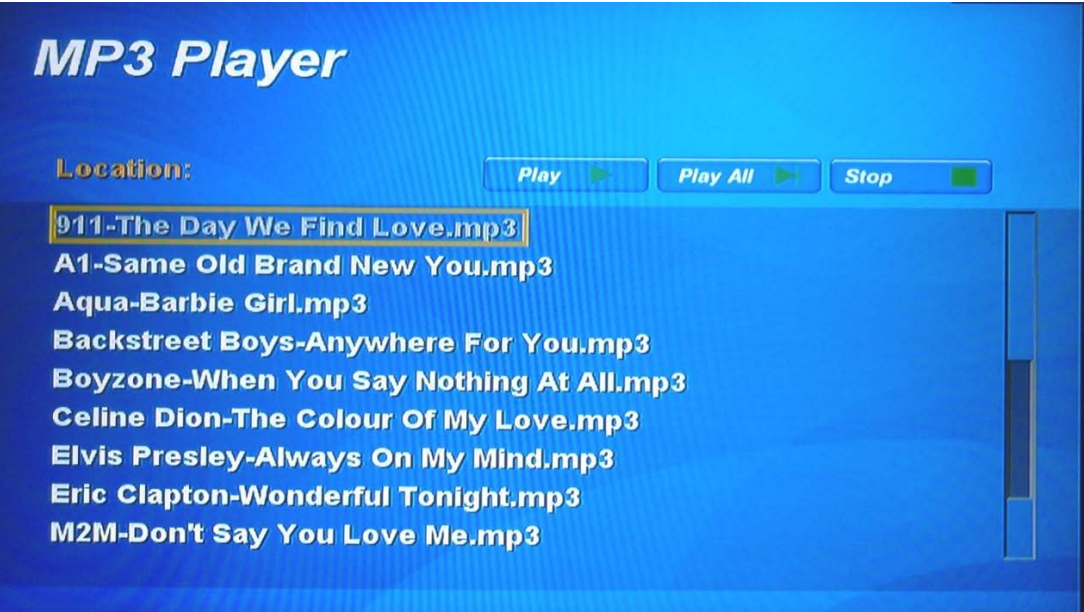

The part below is file browser, it can be used for find the audio file that want to play. It shows 9 items per load, if the item at current path is more the 9 items. It provide navigation key to switch songs.

**Available Key: STOP** – Stop playing. **PLAY** – Start playing. **Navigation key**-Switch songs.

# **4.6 Picture**

Select photo from photo viewer page and click "OK" for view. Press the "Picture" button, and you'll see a list of JPEG's, PNG's that can be viewed. If the view is empty, you'll need to copy some images into your USB storage device. Of course you need to refresh streams and refresh mp3's from the admin page.

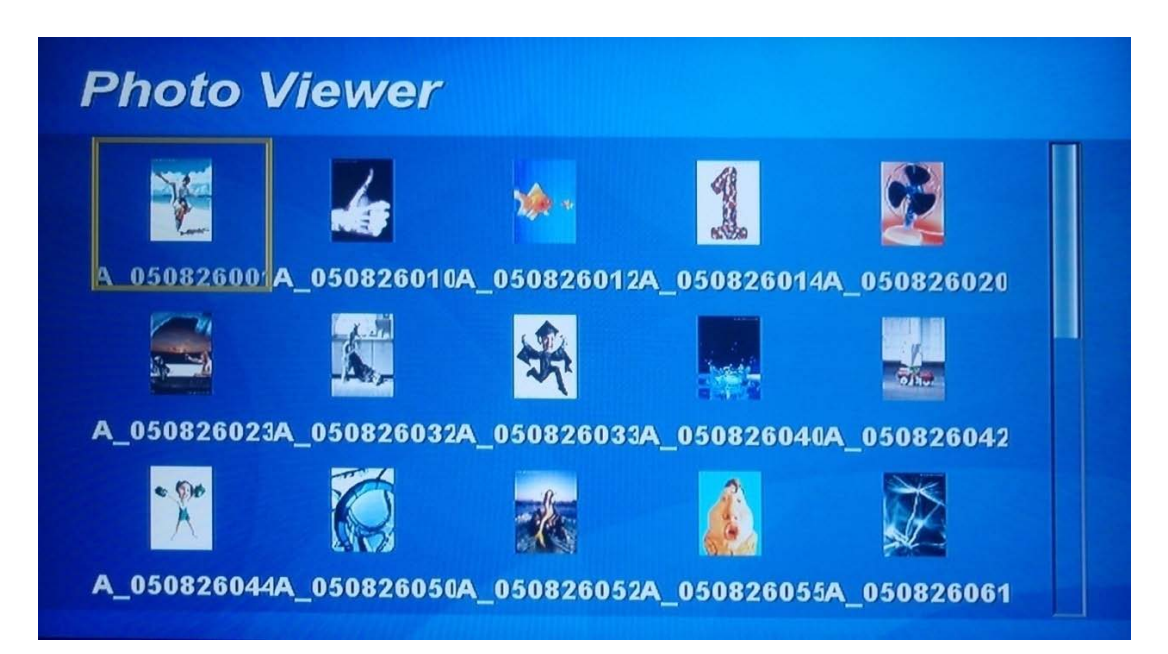

The view page of photo just like above, it can switch to previous or next photo using navigation keys. You can also use F.F and F.R key to switch to previous or next photo. Use OK key again to quit full screen mode.

You can also use play key to play slide show. Use STOP or OK key to quit full screen mode.

# **4.7 Admin**

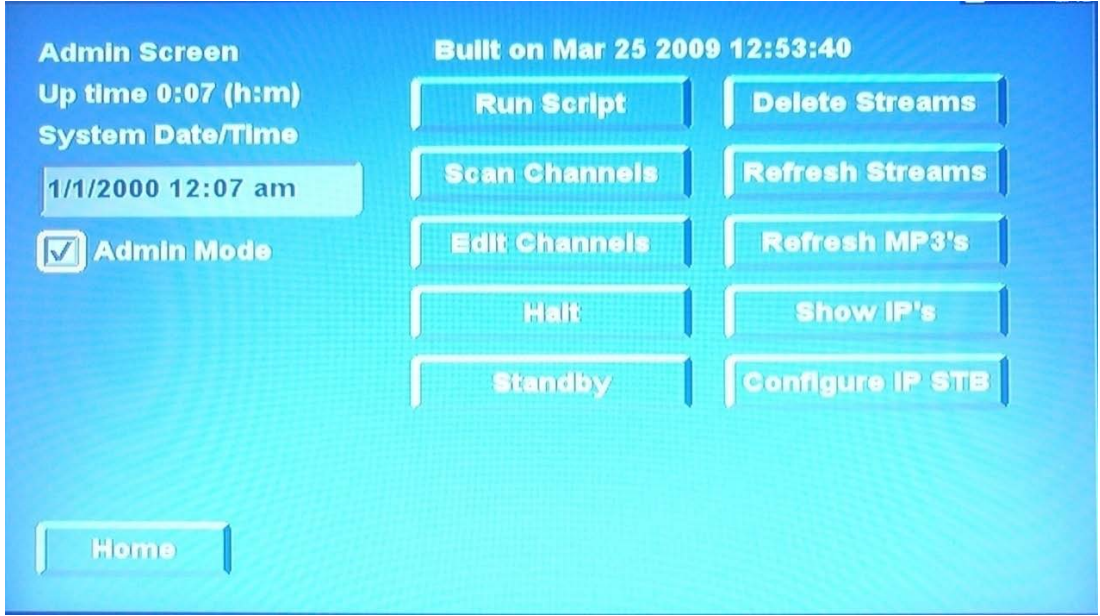

The Following screen is Admin Screen. There are 10 items in total.

#### **1. Run Script**

You can control all Brutus functions using a simple scripting language. The easiest way to learn about it is you use start Brutus with the --exec command line option, type help to see your choices, then enter script commands interactively. Please see Brutus Scripting for more details.

#### **2. Refresh Streams**

The function of this item is refreshing streams in your USB storage. If you don't, XL-ITB-101 may not find the content of your USB storage device.

#### **3. Refresh MP3's**

The function of this item is refreshing MP3 files in your storage. If you don't, XL-ITB-101 may not find the content of your USB storage device.

#### **4. Configure IP STB**

#### **5. Scan Channels**

The function of this item is discovering channel changes and refreshing channel list.

#### **6. Edit Channels**

The function of this item is editing channels.

The default channel map comes from channels.txt. You may find it easier to edit using a text editor. You can also edit the channel map on screen using a remote and then overwrite that channel map.

From the main menu, click on "Admin". Click on "Edit Channels". You can then perform the following operations:

- □ To add a channel, click on "Add", enter your settings, then click "OK".
- To remove a channel, click on the channel in the list, then click "Delete".
- To edit a channel, click on the channel in the list, make your changes, then click "OK".
- To save your changes, click on "Save".
- □ To abandon your changes, click on "Reset".

|                                                                  | Mode          |  | <b>On Freq</b>    | <b>SymbolRate</b> | <b>Type</b> |
|------------------------------------------------------------------|---------------|--|-------------------|-------------------|-------------|
|                                                                  | <b>IP_UDP</b> |  | Y 224.1.1.10 1234 |                   |             |
| 1                                                                | <b>IP_UDP</b> |  | Y 224.1.1.11 1234 |                   |             |
| 2                                                                | <b>IP_UDP</b> |  | Y 224.1.1.12 1234 |                   |             |
| 3                                                                | <b>IP_RTP</b> |  | Y rtsp://192.10   |                   |             |
| 4                                                                | <b>IP_RTP</b> |  | Y rtsp://192.10   |                   |             |
| 5                                                                | <b>IP_RTP</b> |  | Y rtsp://192.11   |                   |             |
| 6                                                                | <b>IP_RTP</b> |  | Y rtsp://192.10   |                   |             |
| Use Chan +/- to rearrange<br>Roost<br><b>Save</b><br>Back<br>Add |               |  |                   |                   |             |

You can add UDP channels for multicast as below.

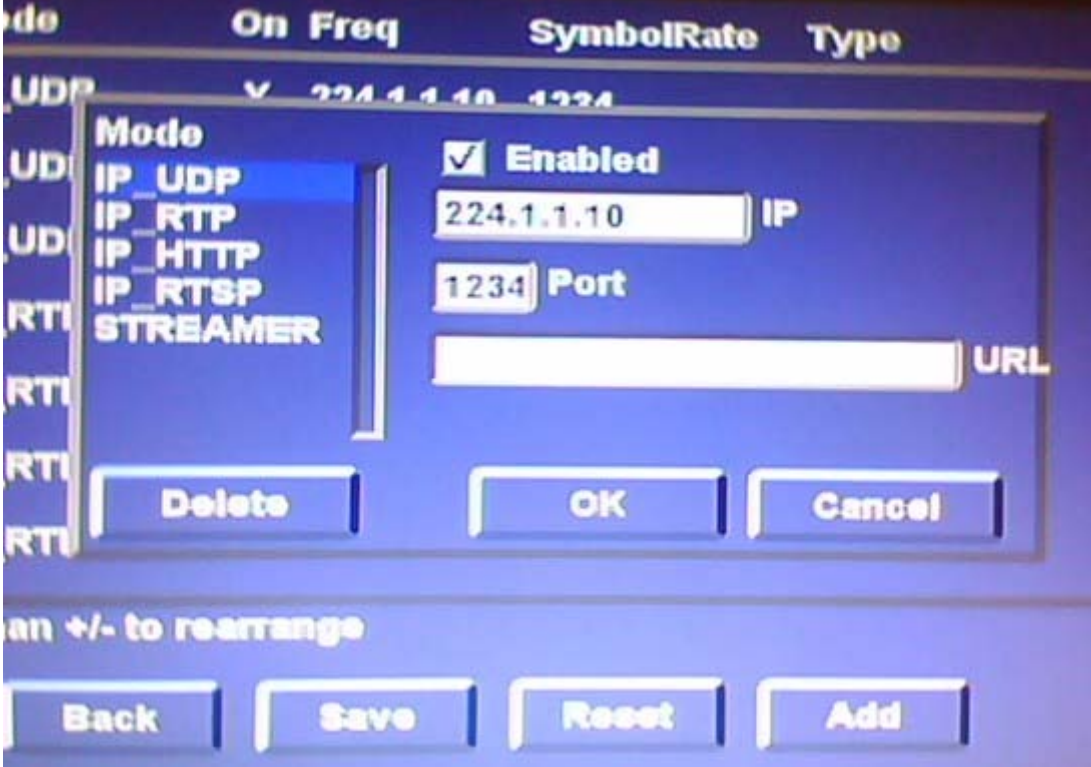

You can also add or edit RTSP channel for VOD as below. Rtsp is **Real Time Streaming Protocol** (**RTSP**), developed by the [IETF](http://en.wikipedia.org/wiki/Internet_Engineering_Task_Force) and created in 1998 as [RFC](http://tools.ietf.org/html/rfc2326) 2326, is a [protocol](http://en.wikipedia.org/wiki/Communications_protocol) for use in [streaming](http://en.wikipedia.org/wiki/Streaming_media) media systems, which allows a client to remotely control a streaming media server, issuing VCR-like commands such as "play" and "pause", and allowing time-based access to files on a server. The format

is as follows:

Rtsp://the IP address of server/file name.

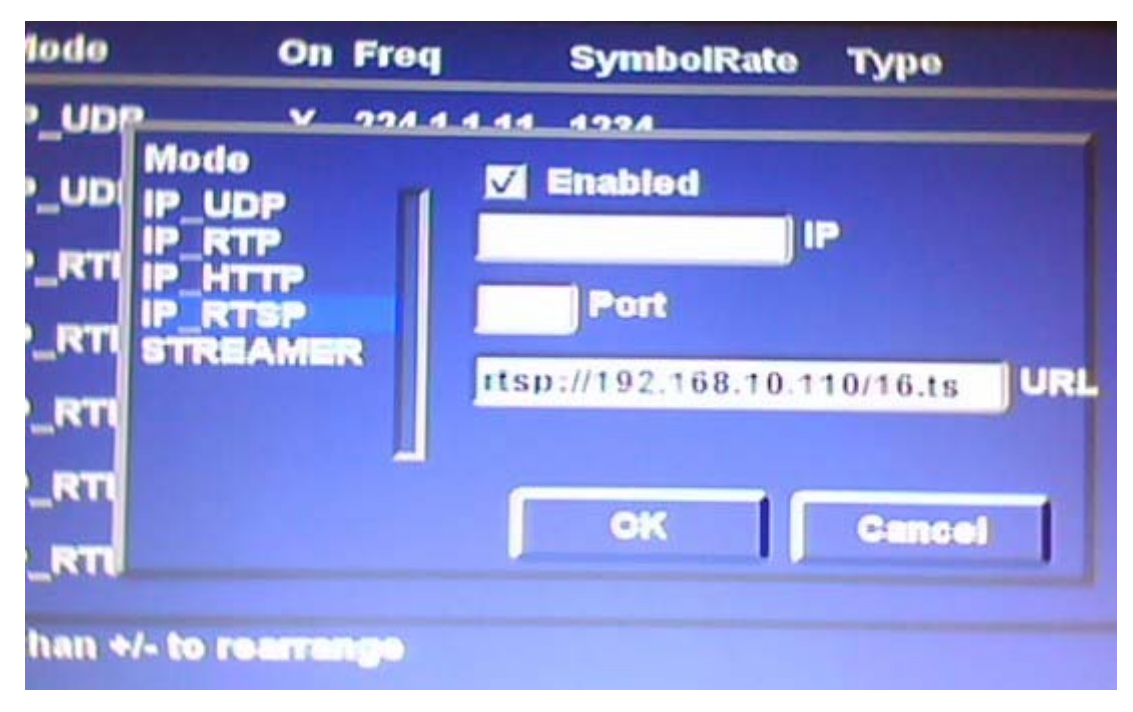

# **4.8 Information**

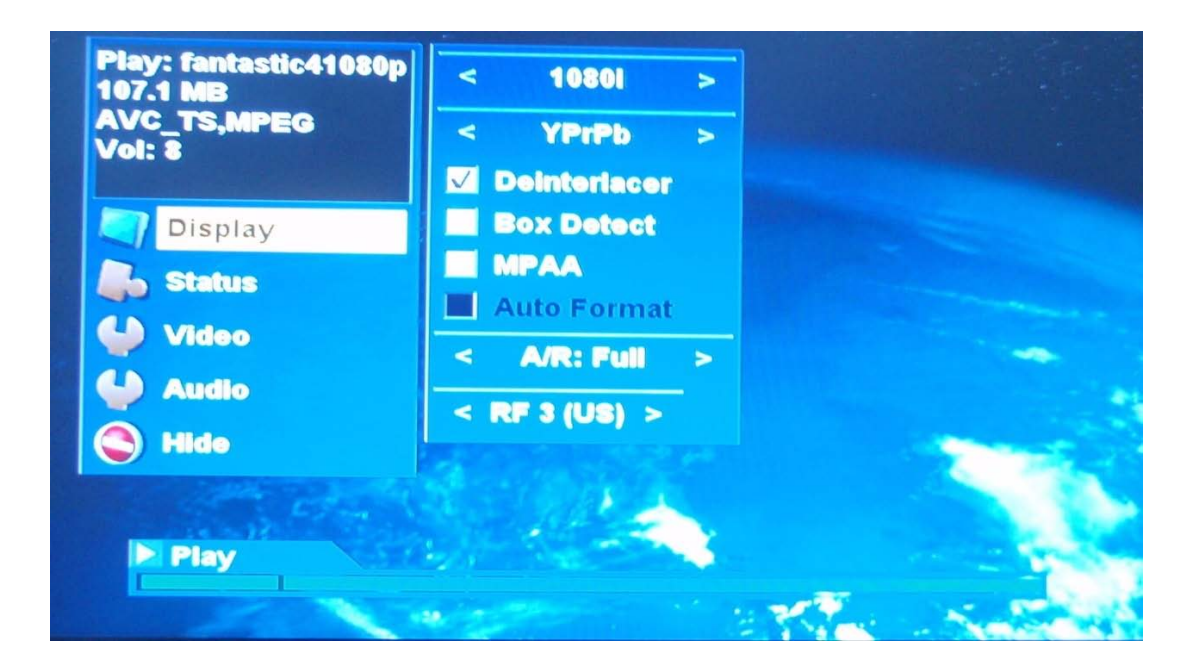

You can control your display settings from the Info panel. Press the INFO button on the remote. Navigate to the "Display" button. Then arrow over to the control panel.

The controls which you see reflect the options available for the current video format. Use the right and left arrows to change the arrow bars. Press the SELECT button on the remote to enable the change. You'll see an immediate change. You'll also notice that the list of available controls may change as you switch video formats.

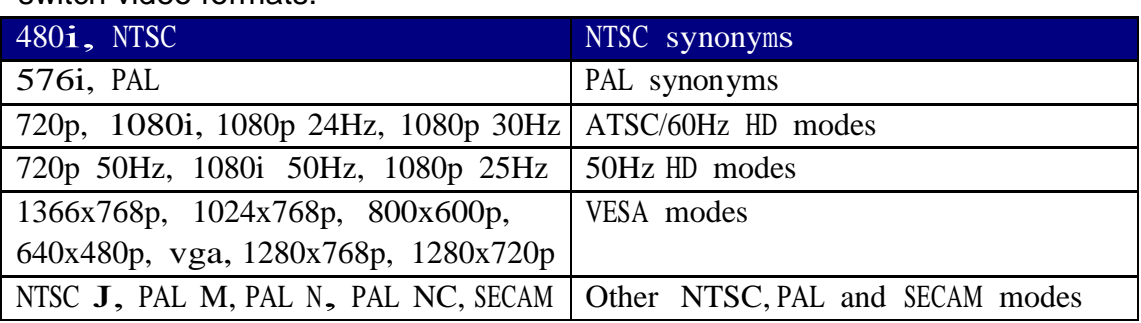

# **Q&A**

#### <Q> How to tell if the box is alive and working?

- <A> There are two ways to determine if STB is alive and working:
	- 1. By pinging to the STB
	- 2. By telnet/SSH to the STB with following password=root

<Q> Is it playing a stream from a multicast address?

<A> After connect to STB (by telnet or SSH), user can check the log file

/var/log/messages

The video player related logs has the prefix "local2", below is an example shows STB is playing a multicast stream in 224.6.6.70:1234

Aug 19 12:06:34 (none) local2.info syslog: [TV]Start stream -> 224.6.6.70:1234 Aug 19 12:06:35 (none) local2.info syslog: PID detected: vid=0x31, aud=0x34, pcr=0x31, vid\_fmt=0x2, aud\_fmt=0x81

<Q> Which decoders are supported (MPEG1, MEPG2, MPEG4 part 2, MPEG4 part 10 (H.264), WM, VC-1, etc.)? If you decode WM, which versions (WMV9, WMA8, etc.)?

- <A> MPEG1, MPEG2, H.264, VC-1: WMV, WMV-SM, WMA standard, WMA professional
	- \* MPEG4 part 2 is not supported in 7401
	- \* WM is not implemented yet
	- (will be implemented in 7405 chipset)

<Q> What resolutions are supported?

<A> MPEG-2: from 16x16 to 1920x1088

H.264: from 64x16 to 1920x1088

VC-1: from 64x16 to 1920x1088

<Q> Which public standards and/or specifications for encoding and network streaming must an H.264 source conform?

<A> The chip will decode any bitstream coded with any combination of tools allowed under the Main Profile as defined in the ISO standard 14496-10, (MPEG-4 Part 10). This includes any stream encoded by a baseline encoder with the appropriate compatibility flag set for Main Profile operation.

The chip decodes bitstreams conforming to the restrictions set by Level 4.1 as specified in Annex A of ISO/IEC Recommendation 14496-10 with the following restriction:

• Maximum encoded bit rate: 30-megabits per second

<Q> How do handle content protection on HDMI interfaces?  $<$ A $>$ By HDCP

<Q> What operating system runs in your solutions? <A> Linux

<Q> Which processor, graphics, and decoder chips are used in your solutions? <A> SoC: Broadcom BCM7401

<Q> My H.264 TS stream multicast only has audio but no video? <A> The encoded video must be Leve 4.1 instead of Level 5.1

<Q> My VLC H.264 TS multicast stream Level 4.1 only has audio but no video? <A> The default VLC setting for H.264 is 5.1. Need to change VLC setting under preferences -- Input/Codecs -- Video codecs -- x264 and change H.264 level to 4.1